# **Instructions for NH\_MGA or JB\_MGA**

NH\_MGA EPAF is used to establish new hire Graduate Assistants as an employee (PEAEMPL) and assign a position. JB\_MGA EPAF is used to assign a position for Graduate Assistants if the person has been established in PEAEMPL and active. These EPAFs will set up monthly payments and track encumbrances for Graduate Assistants.

A Graduate Assistant should be classified in one of four ways: Graduate Instructor, Graduate Teaching Assistant, Graduate Research Assistant. When an employee is both a research and teaching assistant, he or she should be classified in the position which will occupy most of his or her time.

(Ref: USU Graduate Assistant Positions Approved by the Graduate Council 10/15/1999.]

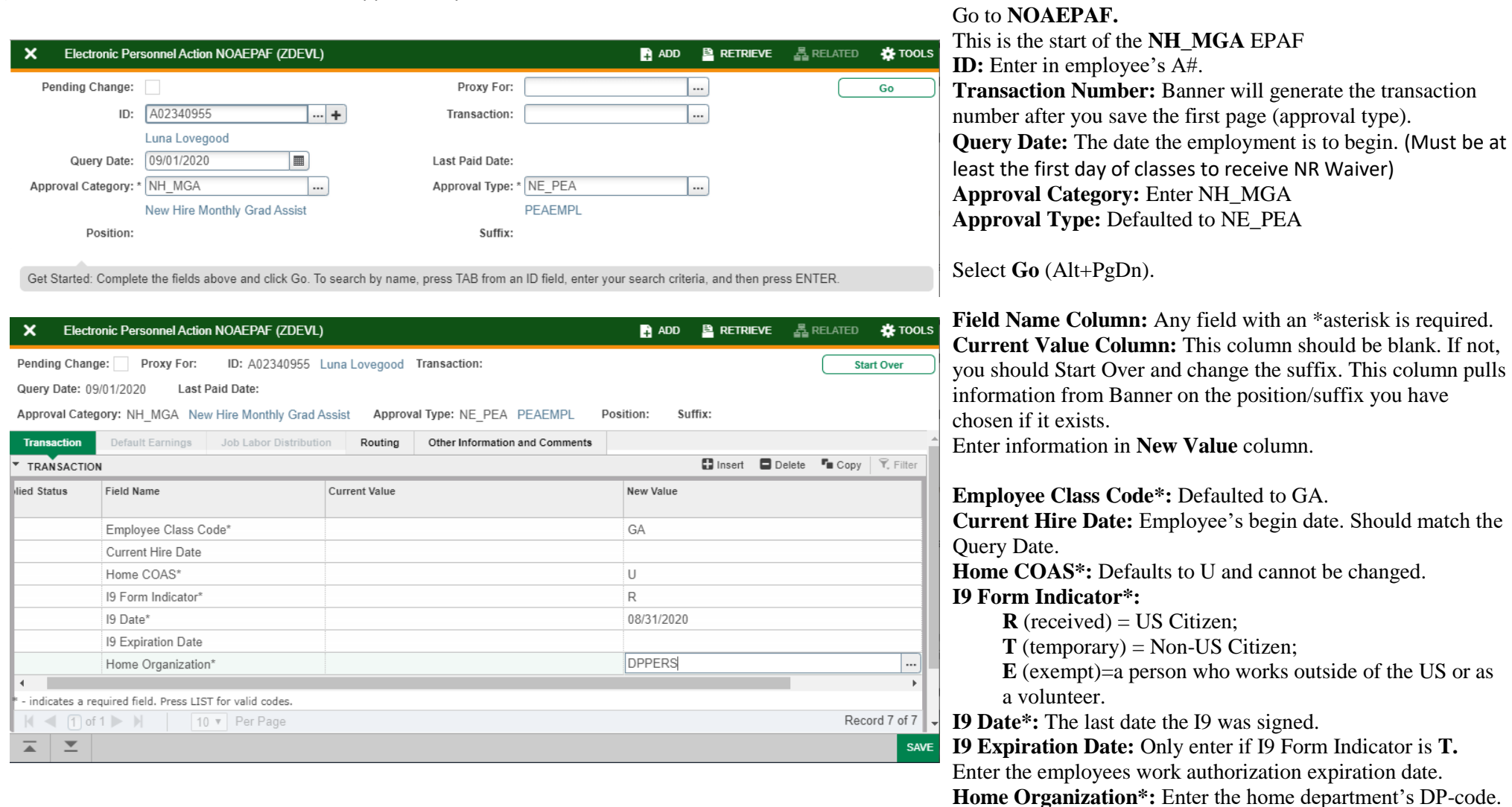

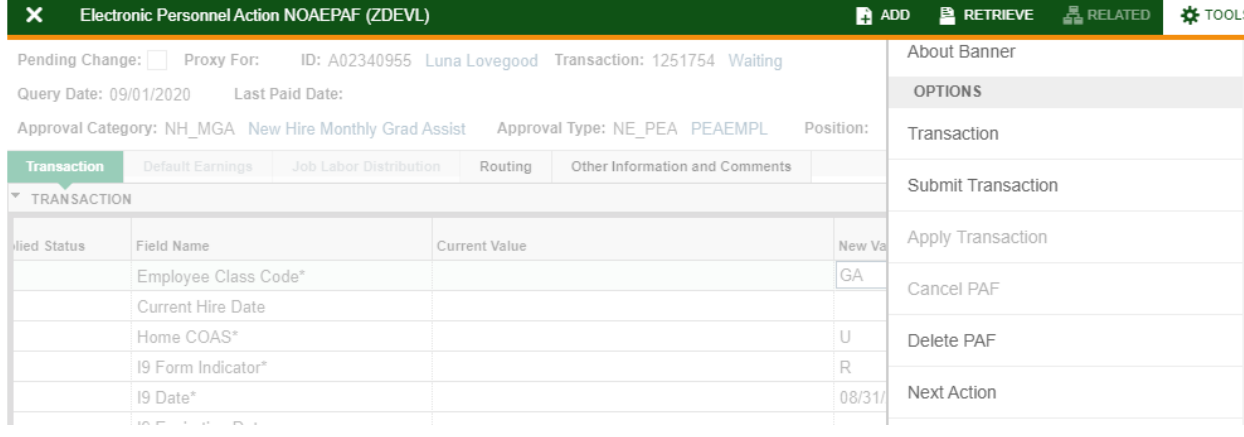

**Save** the screen (F10 or green button on the bottom right). Then open the **Tools Menu** and select **Next Action.**

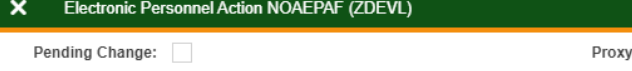

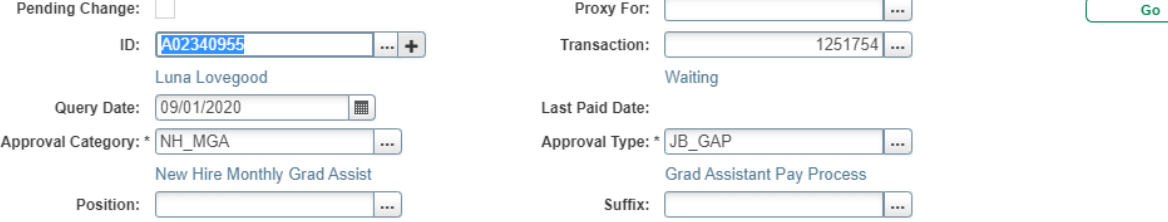

**A ADD P** RETRIEVE **A** RELATED

**\***TOOLS

**Transaction Number:** Generated by Banner. **Approval Type:** Automatically set as **JB\_GAP**. **Position Number:** Enter the Position Number. It must be a P03xxx (Graduate Assistant) **Suffix:** Enter the suffix for this position. Check NBIJLIST to ensure you are using a position and suffix that has not been used before. The query date will need to be 07/01/2005.

Select **Go** (Alt+PgDn)

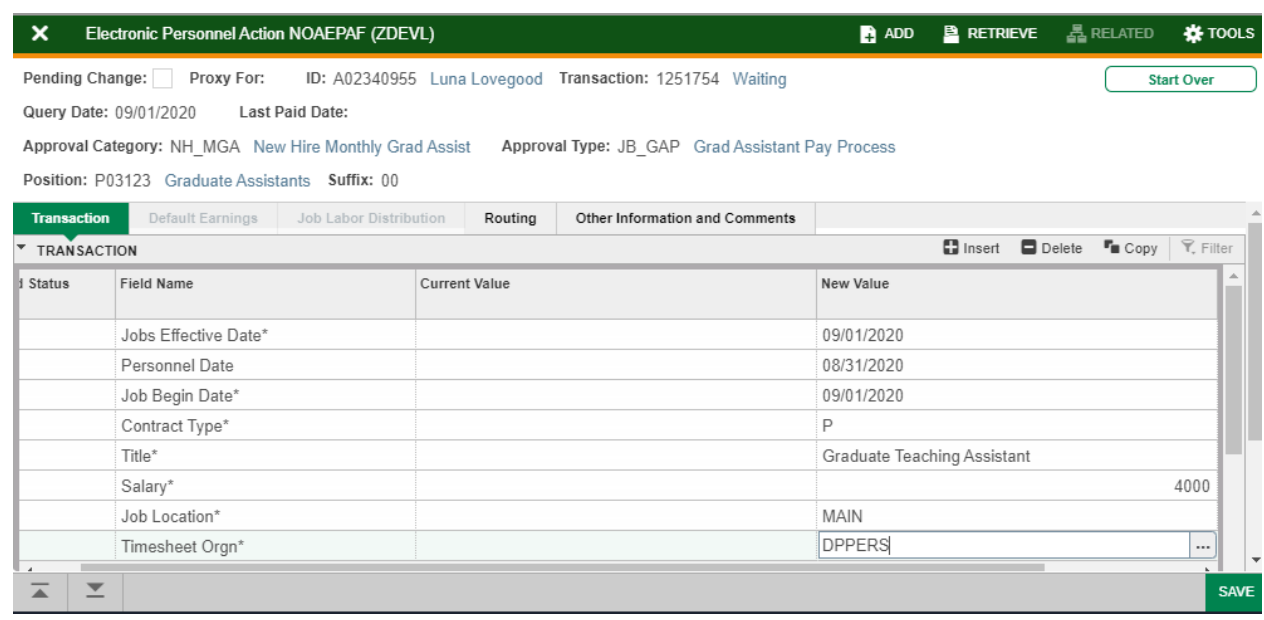

This is the start of the **JB\_MGA** EPAF **New Value** Column: Enter the job information in the corresponding sections.

> **Job Effective Date:** Must be the same as the Query Date. **Personnel Date:** This date should match the Query and effective date. If you leave blank it will default from the query date.

**Job Begin Date:** Must be the same as the Query and Effecive Date.

**Contract Type:** "P" (Primary) is defaulted. **Title:** Enter the title of the position. (Titles are: Graduate Instructor, Graduate Teaching Assistant or Graduate Research Assistant) Do not use All Caps and No Abbreviations.

**Salary:** Enter the amount listed on the Graduate Excel worksheet.

**Job Location:** MAIN (main campus) is the default but it can be changed to different location by clicking on the ellipses (…) on the right side of the box.

**Timesheet Orgn:** Enter your home department DP-code. (Example: DPMATH)

**Save** (F10)

Click on **Tools** and select **Next Action**.

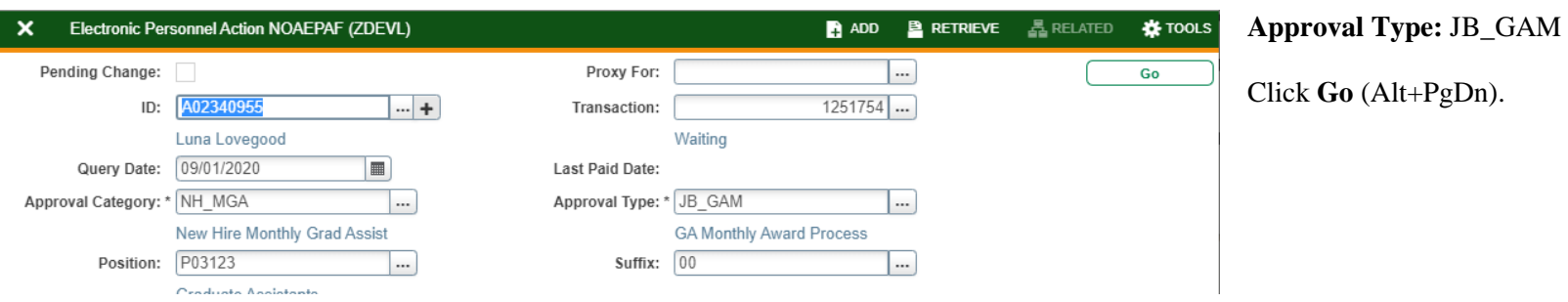

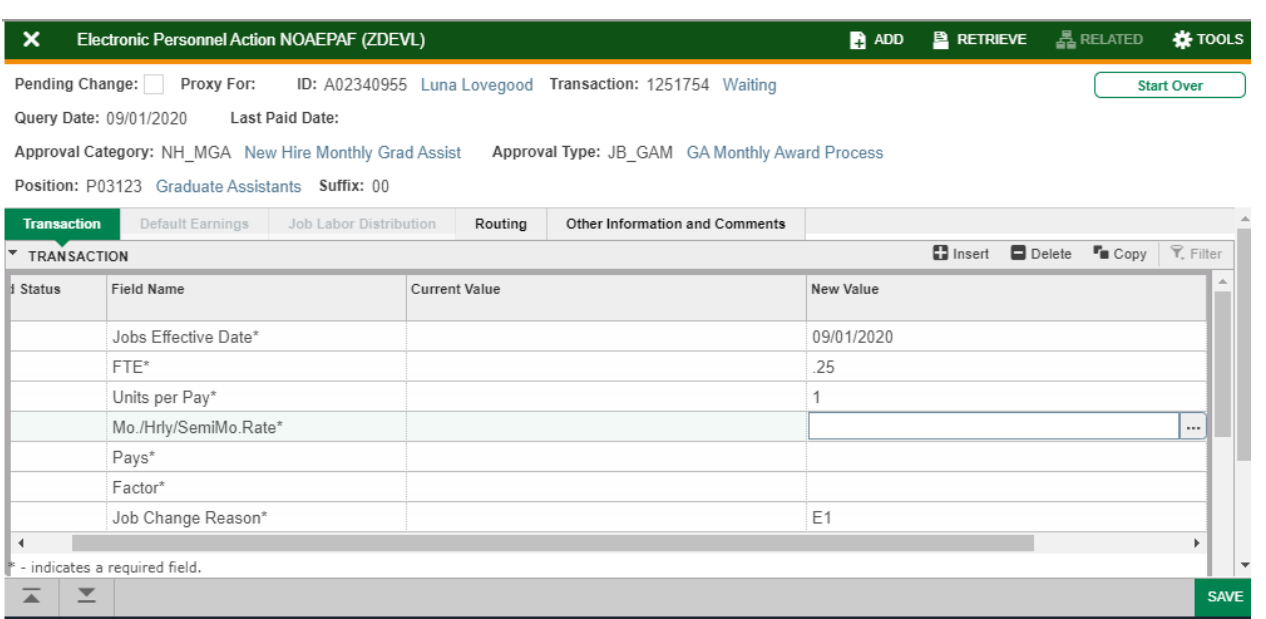

**New Value Column:** Enter the job information in the corresponding sections

**Job Effective Date:** Must be the same as the Query Date. **FTE:** Defaults to .50 but can be changed to appropriate FTE. **Units Per Pay:** Defaults to 1 and cannot be changed. **Hourly/Monthly Amount:** Enter the monthly amount to be paid based off of the Graduate Excel worksheet. Pays and Factors: Enter the number of months of payment. Pays must be the same as Factors. Example: If employee is working for 4 months and you want to pay them for 4 months, then enter a 4 in both Pays and Factors. **Job Change Reason:** E1 will default for new hire reason. You can change it by clicking on the ellipses (...) at the right side of the box.

**Save** (F10)

Click on **Tools** and select **Next Action**.

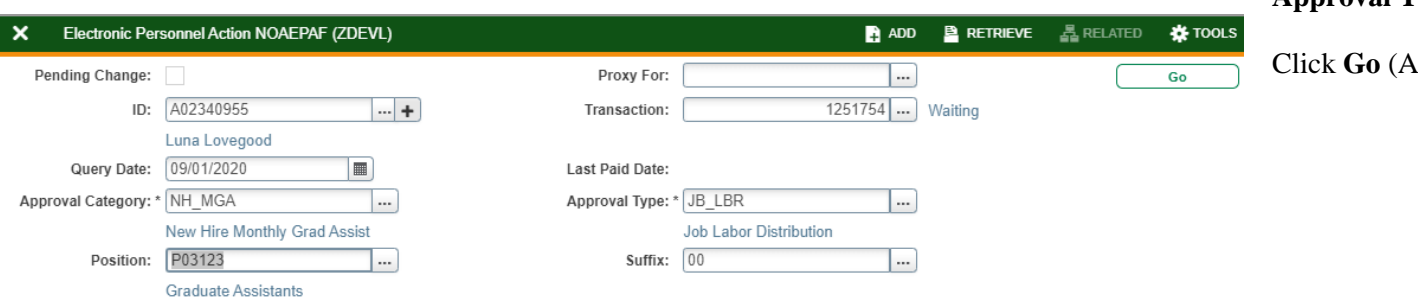

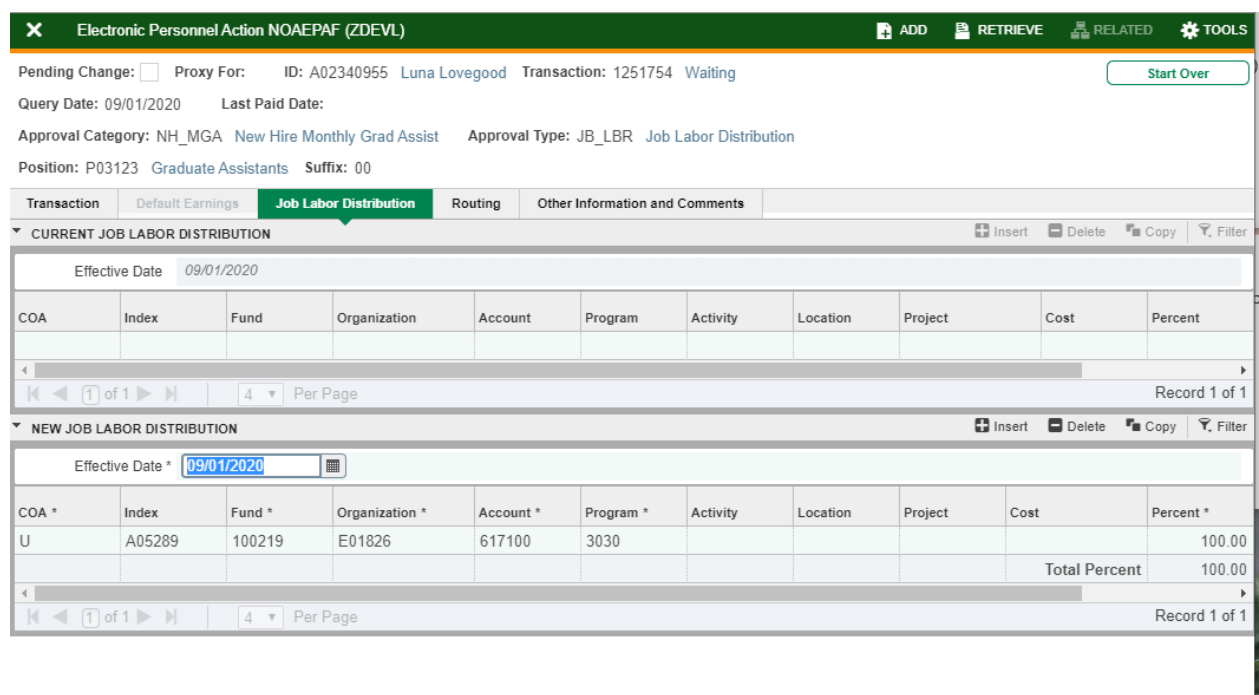

 $\overline{\blacktriangle}$  $\mathbf{r}$ 

## **Approval Type:** JB\_LBR

 $\lambda$ lt+PgDn).

**Job Labor Distribution:** This page indicates which index(s) will pay for the position. A position may be paid from more than one index.

**Effective Date (under the New Job Labor Distribution):** This date defaults from the query date which is the effective

date.

**Index:** It defaults to the index the position was created with. You can change it by typing over it and/or you can insert a second index.

**Fund, Organization, and Program:** Default when index number is entered.

#### **Account Numbers:**

**617100** – For employees eligible for subsidized insurance.

**617200** – For employees who are NOT eligible for subsidized insurance.

**Total Percent:** Must equal **100.00**.

**Save** (F10)

**SAVE** 

Click on **Tools** and select **Next Action.**

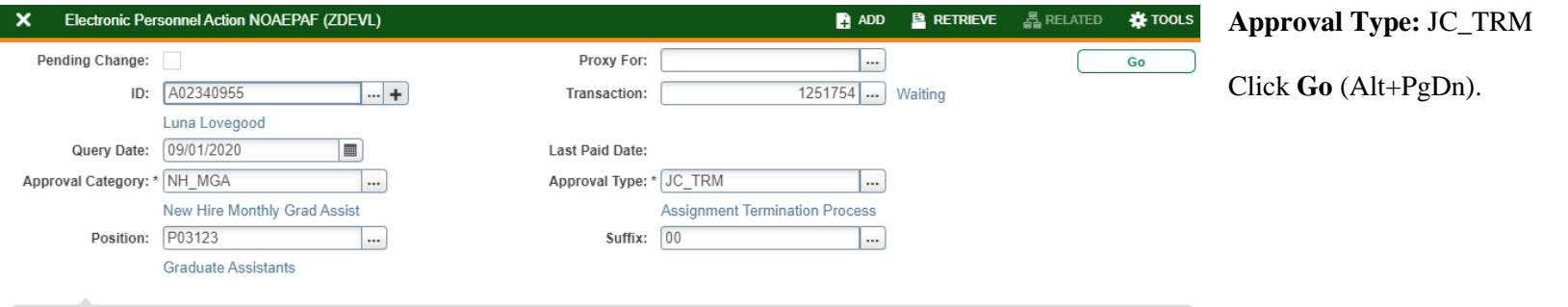

Get Started: Complete the fields above and click Go. To search by name, press TAB from an ID field, enter your search criteria, and then press ENTER.

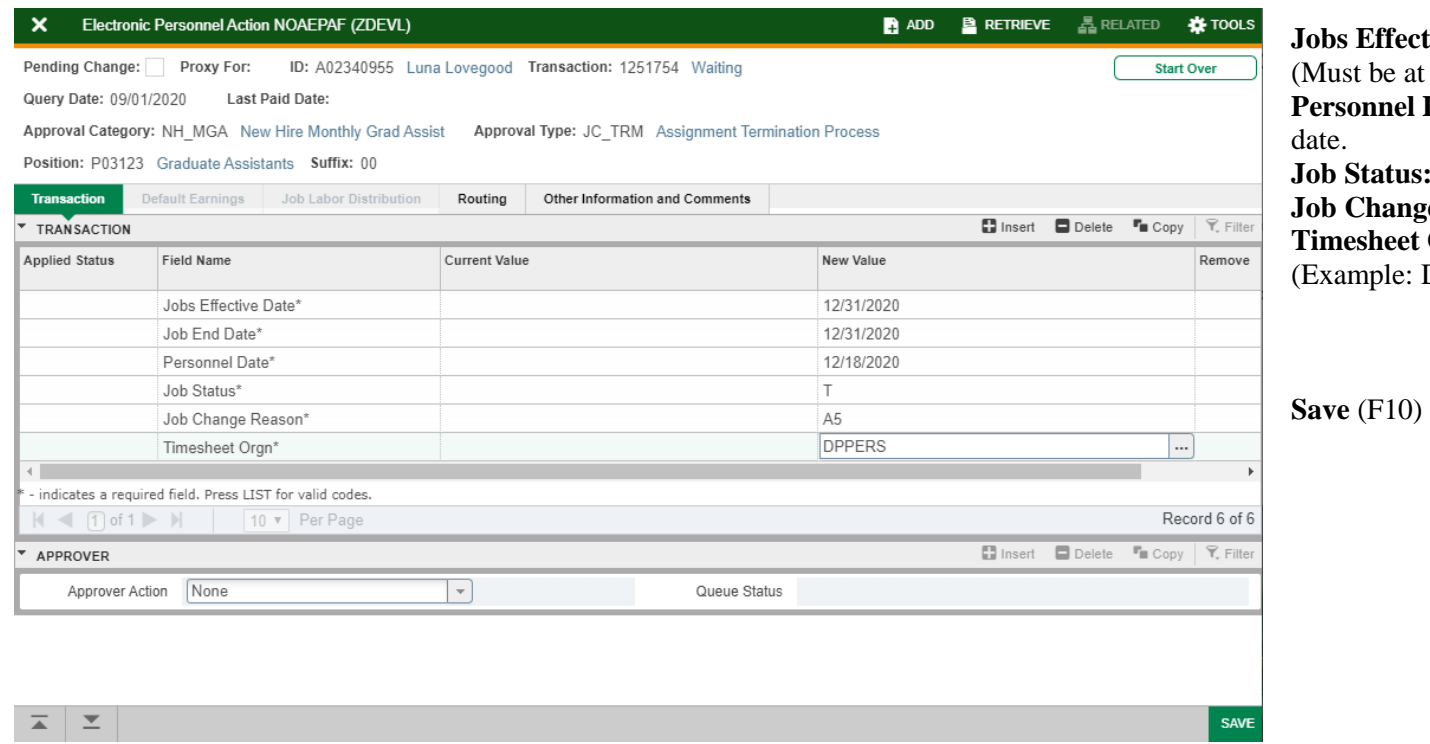

**Letive Date** and **Job End Date**: Last day of work. t least the last day of finals for the NR Waiver.) **Date:** Must match the term effective and end

**s:** Defaults to T (termination).

ge Reason: Defaults to A5.

Orgn: Enter your home department DP-code. DPMATH)

Click on **Routing** tab (next to the "Job Labor Distribution" tab). Routing indicates who must approve this EPAF.

**Level Code:** This default based on the EPAF category. User **ID:** Enter approver's A#. You can search for them by clicking on the ellipses (**…**) after clicking on the field. **HHOME:** Department Head **DHOME:** Dean/VP **GRAD:** Click on the ellipses (**…**) and select the Vice Provost of Graduate Studies. **STUEMP and SEAPL:** STUDENT\_EMPL

**Save** (F10)

# Click on **Other Information and Comments.**

**Comments:** Every EPAF needs comments explaining why the EPAF is being submitted. These comments are vital for approvers. Provide information that the approvers might need in order to make a decision. Include your name and phone number.

Please include at least the following for the Graduate Office approval: Title - Start Date - End Date - Monthly Pay - FTE - Any Dept. Exceptions

**Save** (F10)

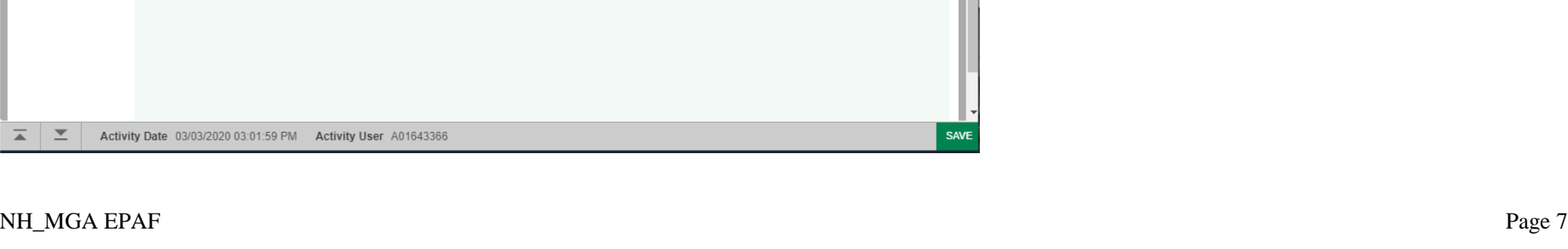

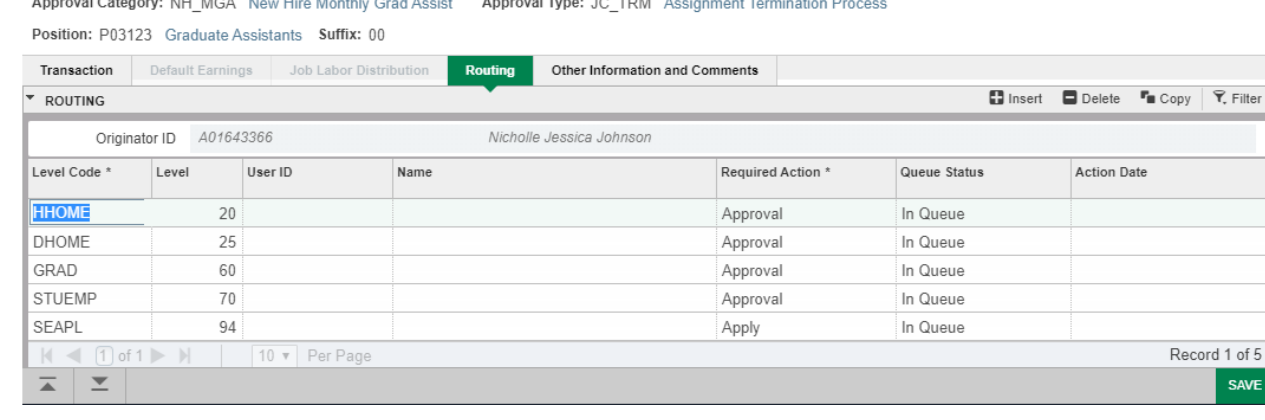

Approval Type: JC\_TRM Assignment Termination Process

Originator ID

Submitter ID Applied to Database

Bv

A01643366

**Other Information and Comments** 

ID: A02340955 Luna Lovegood Transaction: 1251754 Waiting

Routing

Luna is being hired as a graduate teaching assistant for Fall 2020 (September-December) at a

 $\blacksquare$  ADD

 $\blacksquare$  ADD

**P RETRIEVE**  $\mathbb{E}$  RELATED

**E** RETRIEVE **A** RELATED

Insert Delete Lopy \ \ Filter

□ Insert ■ Delete 『■ Copy マ, Filter

**IX** TOOLS

**IN** TOOLS

**Start Over** 

**Start Over** 

Electronic Personnel Action NOAEPAF (ZDEVL)  $\mathbf{x}$ 

Electronic Personnel Action NOAEPAF (ZDEVL)

Last Paid Date: Approval Category: NH\_MGA New Hire Monthly Grad Assist

Job Labor Distribution

rate of 1000 per month under Professor Sprouts.

Activity Date 03/03/2020 03:01:59 PM Activity User A01643366

Proxy For:

Position: P03123 Graduate Assistants Suffix: 00 Default Earnings

03/03/2020

Nicholle 7-1809

 $\mathbf x$ 

Pending Change:

Transaction

▼ COMMENTS

 $\overline{\phantom{a}}$ 

ᄎ

Query Date: 09/01/2020

OTHER INFORMATION Created Date

Submitted Date

Application Date

Comments

Pending Change: Proxy For: ID: A02340955 Luna Lovegood Transaction: 1251754 Waiting

Query Date: 09/01/2020 Last Paid Date:

**Service Contract Contract** 

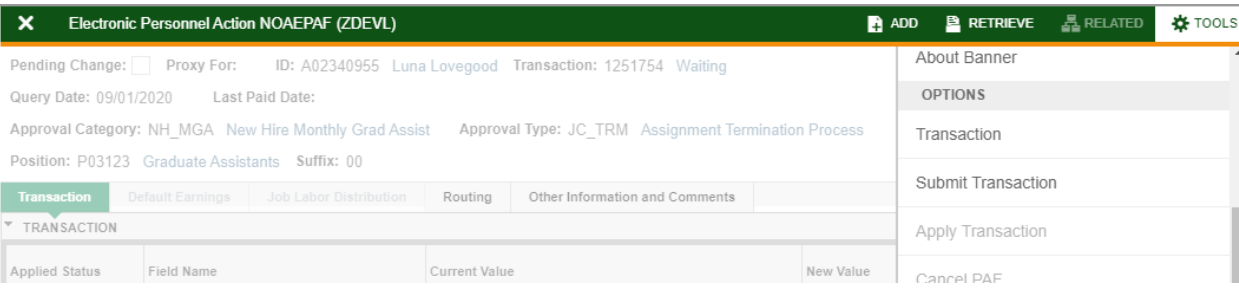

# Click on **Transaction** tab Click on **Tools** and select **Submit Transaction**.

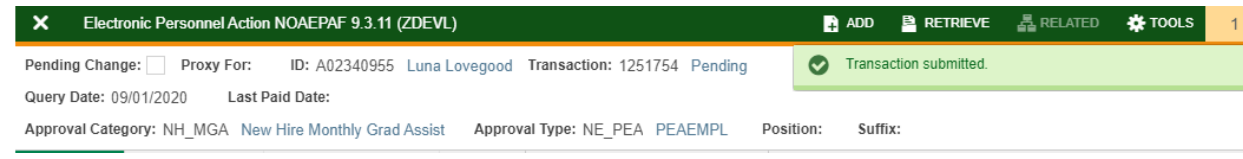

**Check for a Pending Status** (next to the Transaction ID at the top of the EPAF). Pending means that the EPAF is now pending in the first approver's queue.

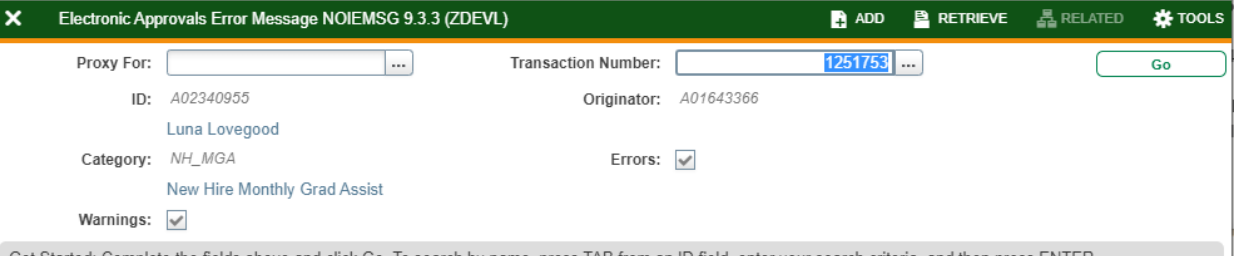

Get Started: Complete the fields above and click Go. To search by name, press TAB from an ID field, enter your search criteria, and then press ENTER.

**Errors:** If there is something missing or incorrect from the EPAF this page will pull up.

Click **Go** to see the listed errors.

Once errors are fixed in the EPAF submit the transaction again and check for a **Pending Status.**

### **Early Termination or Department Change**

Notify the Graduate Office and Human Resources to terminate the position. This change could affect the student's financial aid. A new JB\_MGA EPAF may need to be processed if a department change is done.

#### **PHATIME- Payment Changes**:

To decrease payment, change the defaulted 1 to the percent of time worked. (If only half of the time worked, put a .5)

To increase payment, change the defaulted 1 to 1.xx to reflect the amount of extra work.